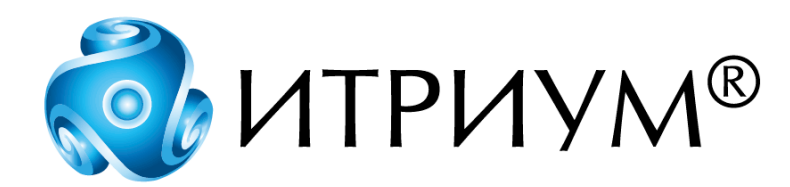

# **Программное обеспечение интегрированной системы безопасности ITRIUM®**

**Служба печати и экспорта событий**

**Руководство пользователя**

Санкт-Петербург 2020

## Содержание

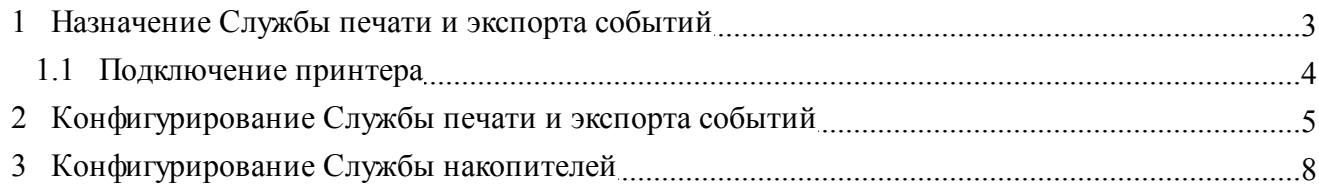

### <span id="page-2-0"></span>**1 Назначение Службы печати и экспорта событий**

**Служба печати и экспорта событий** предназначена для сохранения в файл и печати информации, полученной о событиях систем:

- · охранной и пожарной сигнализации,
- · контроля доступа,
- · видеонаблюдения,
- · автоматики зданий и действий операторов в реальном масштабе времени.

Сохранение информации о событиях системы в файл предназначено для хранения информации в электронном виде и автоматизированной передачи информации во внешние системы. Для сохранения информации в файл используется **Служба накопителей**. **Служба накопителей** предназначена для исключения переполнения диска слишком большим файлом, она удаляет старые файлы при заполнении папки.

Печать информации о событиях системы предназначена для хранения информации о событиях системы в бумажном виде.

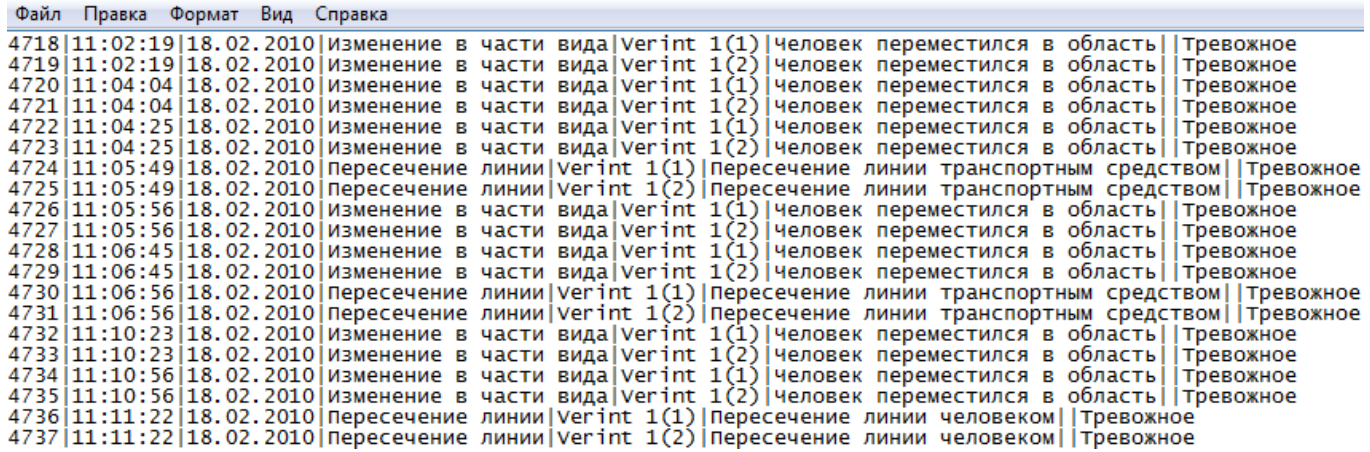

Рисунок 1 — Пример записи в файл информации о событиях системы

ItriumReport 2010 2 18

4718 | 11:02:19 | 18.02.2010 | Изменение в части вида | Verint 1(1) | Человек переместился в область | | Тревожное

4719 | 11:02:19 | 18.02.2010 | Изменение в части вида | Verint 1(2) | Человек переместился в область | | Тревожное

4720 | 11:04:04 | 18.02.2010 | Изменение в части вида | Verint 1(1) | Человек переместился в область | | Тревожное

4721 | 11:04:04 | 18.02.2010 | Изменение в части вида | Verint 1(2) | Человек переместился в область | | Тревожное

4722 | 11:04:25 | 18.02.2010 | Изменение в части вида | Verint 1(1) | Человек переместился в область | Тревожное

4723 | 11:04:25 | 18.02.2010 | Изменение в части вида | Verint 1(2) | Человек переместился в область | | Тревожное

4724 | 11:05:49 | 18.02.2010 | Пересечение линии | Verint 1(1) | Пересечение линии транспортным средством | Тревожное

4725 | 11:05:49 | 18.02.2010 | Пересечение линии | Verint 1(2) | Пересечение линии транспортным средством | | Тревожное

4726 | 11:05:56 | 18.02.2010 | Изменение в части вида | Verint 1(1) | Человек переместился в область | | Тревожное

Рисунок 2 — Пример печати информации о событиях системы

Имя файла формируется из слова **ItriumReport** и даты создания отчета. Каждые сутки создается новый файл. Для разделения столбцов используется символ табуляции, для разделения событий используется символ перевода строк.

**Примечание**: для хранения файлов с информацией о событиях системы на накопителе необходимо настроить [Службу накопителей.](#page-7-0)

#### <span id="page-3-0"></span>**1.1 Подключение принтера**

**Служба печати и экспорта событий** может печатать на любом принтере, доступном из операционной системы Windows. Подключение принтера происходит в соответствии с прилагаемым к нему руководством по эксплуатации и руководством пользователя системы Windows.

Особенностью **Службы печати и экспорта событий** является использование принтера в текстовом (DOS) режиме. Это сделано для построчной печати, чтобы каждая строка печаталась, не дожидаясь формирования целой страницы. Поэтому желательно использование матричных или струйных принтеров, которые умеют печатать построчно.

Следствием этого является необходимость настройки принтера. Все принтеры поддерживают печать в текстовом (DOS) режиме. Но при этом они печатают в том шрифте, который у них настроен в качестве шрифта по умолчанию. Настройка шрифта по умолчанию осуществляется либо кнопками на панели принтера, либо через программу, поставляемую вместе с принтером. Для корректной работы **Службы печати и экспорта событий** необходимо в качестве шрифта по

умолчанию выбрать русский шрифт, то есть шрифт, который соответствует 866-ой кодовой странице. Так же можно установить размер, наклон, жирность и другие параметры шрифта.

### <span id="page-4-0"></span>**2 Конфигурирование Службы печати и экспорта событий**

При использовании **Службы печати и экспорта событий** для печати информации о событиях необходимо установить программу "Администратор системы" на компьютер, с которого будет осуществляться печать.

Текущая реализация службы осуществлена так, что нельзя настроить печать информации с компьютера, к которому принтер не подключен. Необходимо, чтобы принтер был подключен непосредственно к компьютеру, с которого осуществляется настройка.

Для настройки **Службы печати и экспорта событий** для печати запустите программу "Администратор системы" и в дереве элементов к компьютеру, к которому физически подключен принтер, добавьте элемент **Служба печати и экспорта событий** (см. руководство пользователя к программе "Администратор системы"). Если принтер сетевой, то элемент **Служба печати и экспорта событий** можно добавить к любому компьютеру сети.

**Внимание**: если принтер сетевой, необходимо **Службу печати и экспорта событий** запустить в выделенном приложении под учетной записью пользователя. Для этого в программе "Администратор системы" выберите **Службу печати и экспорта событий** и вызовите ее частные свойства. В частных свойствах, во вкладке **Драйвер**:

- · В группе свойств **Параметры запуска** выберите пункт **В выделенном приложении**.
- · В ниспадающем списке **Выделенное приложение** выберите приложение, в котором будет запускаться служба (KeeperSeparate).
- · Настройте выделенное приложение для текущего пользователя. Для этого нажмите на кнопку **Настройка выделенного приложения**. В появившемся окне **Службы компонентов**:
	- § В правой части окна выберите **Службы компонентов Компьютеры Мой компьютер** — **Настройка DCOM** — **указанное ранее выделенное приложение** (по умолчанию — **KeeperSeparate**).
	- § Вызовите контекстное меню и выберите пункт **Свойства**.
	- § В открывшемся окне свойств, во вкладке **Удостоверение**, выберите пункт **Указанный пользователь**.
	- § В соответствующих полях с помощью кнопки **Обзор** или вручную введите имя пользователя и пароль, под которым необходимо запускать службу (текущего пользователя).
	- **Нажмите на кнопку Применить для применения настроек.**
	- **Нажмите на кнопку ОК для закрытия окна.**

Для сохранения информации в файл **Службу печати и экспорта событий** можно настроить на любом компьютере. Для этого запустите программу "Администратор системы" и в дереве элементов к компьютеру, на котором необходимо настроить экспорт событий, добавьте элемент **Служба печати и экспорта событий** (см. руководство пользователя к программе "Администратор системы").

В открывшемся окне:

- 1. Во вкладке **Настройки** выберите принтер (при настройке службы на работу с принтером) или ранее сконфигурированный в [Службе накопителей](#page-7-0) накопитель (при настройке на работу с накопителем).
- 2. В области **Тип печати** выберите один из вариантов печати:
	- · **Построчно** каждая строка будет печататься, не дожидаясь формирования страницы. Необходимо, чтобы был подключен матричный или струйный принтер.
	- · **Постранично** принтер будет печатать только после формирования страницы. Для такого типа печати подходит любой принтер.
- 3. Настройте параметры печати на странице (номер **Кодовой страницы**, **Количество символов в строке**, **Количество строк на странице**, **Количество пустых символов с левого края страницы**, **Количество строк с верхнего края страницы**).
- 4. Затем выберите вкладку **Флаг тревожности** и выберите тип событий, информация о которых будет распечатываться или сохраняться в файл: **Информационные**, **Тревожные** или **Обычные**.
- 5. Во вкладке **Состояния** отметьте состояния, информация о которых будет распечатываться или сохраняться в файл.
- 6. Во вкладке **События и команды** отметьте события и команды, при возникновении которых сообщения, выдаваемые в **Таблице сообщений**, будут распечатываться или сохраняться в файл.
- 7. Во вкладке **Источники** отметьте источники событий и команд.
- 8. Во вкладке **Назначения** отметьте назначения событий и команд.

**Примечание**: если фильтр не включен, то будут распечатываться или записываться все сообщения.

Внешний вид вкладки **Настройки** при настройке работы с принтером см. на рисунке ниже.

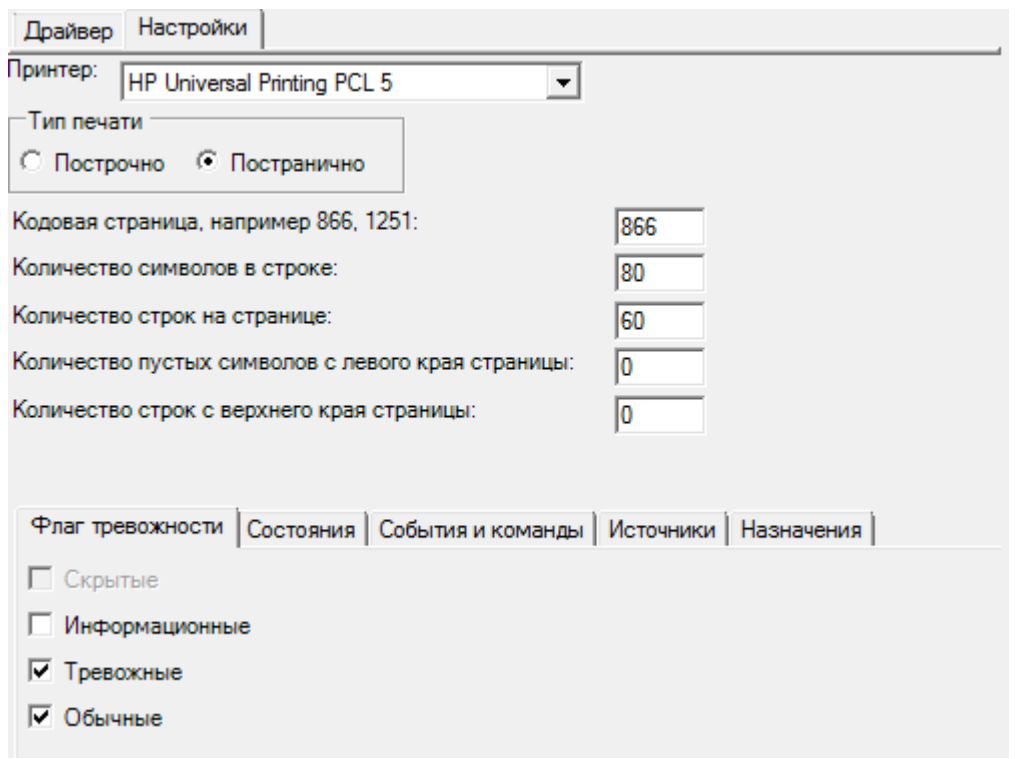

Рисунок 3 — Вкладка **Настройки**. Работа **Службы печати и экспорта событий** с принтером

Внешний вид вкладки **Настройки** при настройке работы с накопителем см. на рисунке ниже.

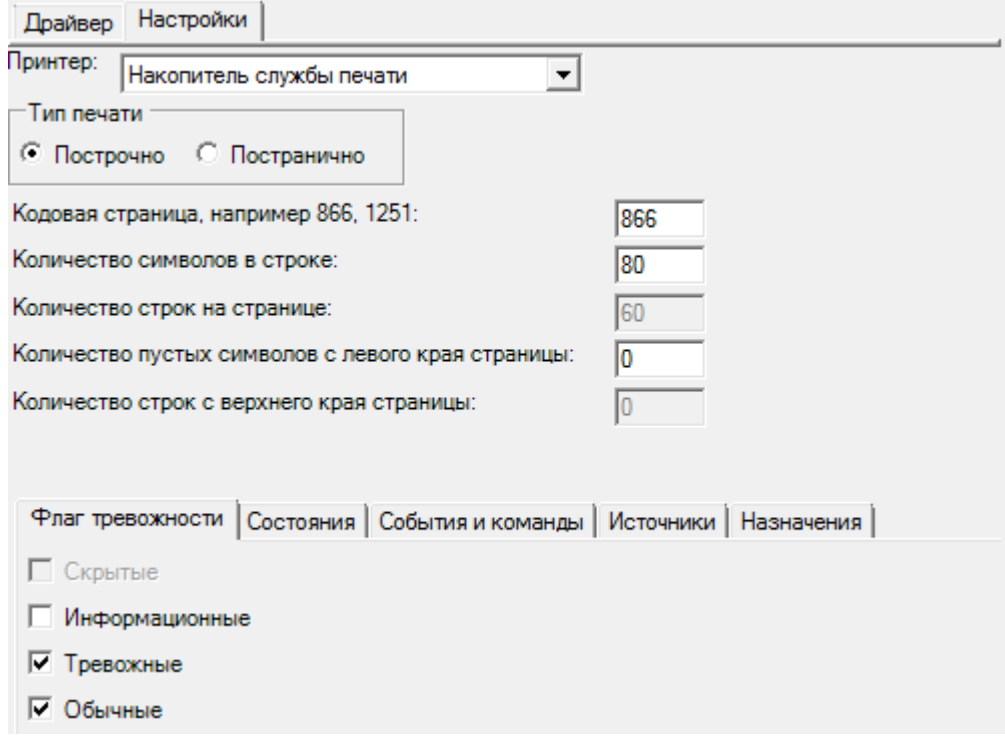

Рисунок 4 — Вкладка **Настройки**. Работа **Службы печати и экспорта событий** с накопителем

После нажатия кнопки **Принять** появится диалоговое окно с предложением запустить драйвер прямо сейчас. Необходимо нажать **Нет**. В дереве элементов должен появиться новый элемент **Служба печати и экспорта событий**.

В окне свойств **Драйвер** вкладку **Параметры запуска** переведите в состояние **В выделенном приложении** и нажмите кнопку **Сохранить** (подробнее о вкладке **Параметры запуска** см. в руководстве пользователя к программе "Администратор системы", в разделе **Параметры работы**).

На закладке свойств **Общие** без необходимости изменять значения параметров не рекомендуется.

Далее убедитесь, что элемент **Служба печати и экспорта событий** перешел в нормальное состояние. Если это не так, то необходимо в дереве элементов программы "Администратор системы" кликнуть на **Служба печати и экспорта событий** и дать команду Показать Изменения

свойств, нажав на кнопку (**Показать изменения свойств**) на панели инструментов. В появившемся окне в правой части программы "Администратор системы" дайте команду **Старт**. Самое верхнее событие в отчете будет показывать причину ошибки в столбце **Описание**.

В окне **Настройки** закладки **Состояния**, **События и команды**, **Источники** и **Назначения** имеют дополнительную настройку **Рекурсия** и **Рекурсивно**.

Включение этой опции в закладке **Состояния** приведет к тому, что сохраняться в текстовый файл или выводиться на печать будут не только отмеченные на вкладке состояния, но также все наследованные от них. Например, состояние **Пожар** наследовано от состояния **Тревожное состояние**. Поэтому, если включить опцию **Рекурсия** и выбрать **Тревожное состояние**, то сохраняться в текстовый файл и выводиться на печатать будут не только события с состоянием **Тревожное состояние**, но и события с состоянием **Пожар**, **Раздел в тревоге** и т.д.

Включение этой опции в окне **События и команды** приведет к тому, что сохраняться в текстовый файл или выводиться на печать будут отмеченные на вкладке события или команды вместе со всеми наследованными от них. Например, событие **Ошибка при добавлении в оборудование карты** наследовано от события **Ошибка**. Поэтому при включении опции **Рекурсия** и выборе события **Ошибка** сохраняться в текстовый файл и выводиться на печать будут не только события **Ошибка**, но и события **Ошибка при добавлении в оборудование карты**, **Ошибка при удалении из оборудования карты** и т.д.

При включении опции **Рекурсивно** в окнах **Источники** или **Назначения** сохраняться в текстовый файл или печататься будут отмеченные на вкладке источники (назначения) вместе со всеми дочерними к ним. К примеру, источники (назначения) **Администратор системы**, **Служба печати и экспорта событий** наследованы от общего источника (назначения) **Компьютер**. Поэтому включение опции **Рекурсивно** сделает возможным при выбранном источнике (назначении) **Компьютер** сохранять в текстовый файл или печатать на принтере события от дочерних источников (назначений) **Администратор системы**, **Служба печати и экспорта событий** и т.д.

#### <span id="page-7-0"></span>**3 Конфигурирование Службы накопителей**

При использовании **Службы печати и экспорта событий** для хранения информации в электронном виде и автоматизированной передачи во внешние системы необходимо настроить **Службу накопителей**.

**Служба накопителей** является частью ПО ITRIUM® и предназначена для конфигурирования накопителей системы, используемых для хранения архива базы данных ПО, видеоархивов и другой информации. В качестве накопителей могут использоваться каталоги сменных накопителей, жестких дисков компьютера, сетевых хранилищ.

Служба накопителей управляет размерами накопителей, размещением информации, сохраняемой на накопителях и удалением записей.

Для организации работы **Службы печати и экспорта событий** с накопителями необходимо сконфигурировать **Службу накопителей**.

Для этого запустите программу "Администратор системы". В дереве элементов найдите **Службу накопителей** (если она была ранее добавлена в систему) или добавьте новый элемент **Служба накопителей** к компьютеру, на дисковом пространстве которого организован накопитель (см. руководство пользователя к программе "Администратор системы"). После нажатия кнопки **Принять** появится диалоговое окно с предложением запустить драйвер прямо сейчас. Необходимо нажать **Нет**. В дереве элементов должен появиться новый элемент **Служба накопителей**.

К элементу **Служба накопителей** добавьте элемент **Накопитель** (см. руководство пользователя к программе "Администратор системы").

В частных свойствах элемента **Накопитель** в поле **Путь** укажите путь к папке, в которой должны создаваться текстовые файлы со списком событий системы.

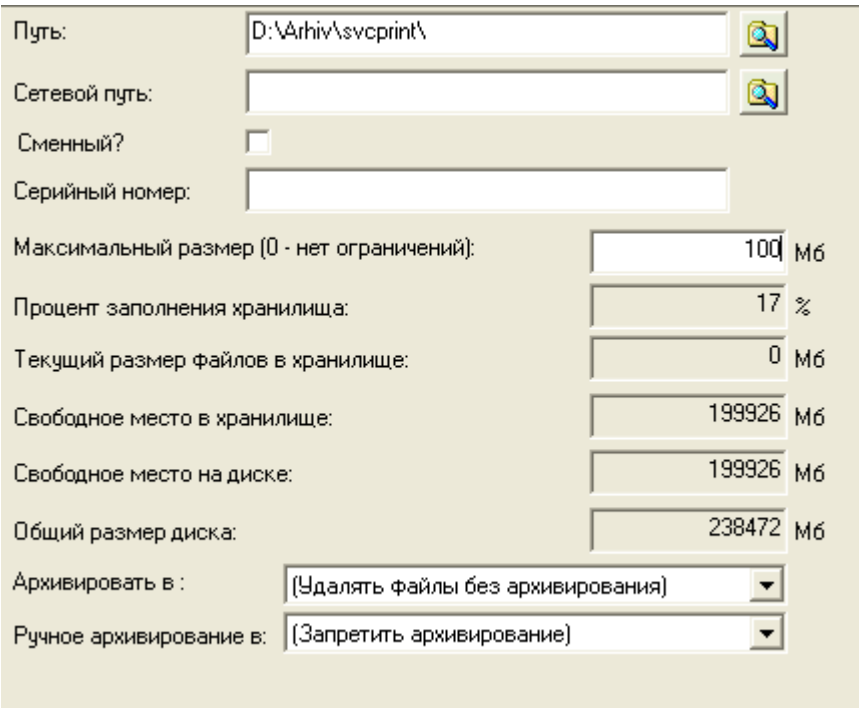

Рисунок 5 — Частные свойства элемента **Накопитель**

После запуска **Службы печати и экспорта событий**, настроенной для работы со **Службой накопителей**, у соответствующего элемента **Накопитель** будут добавляться дочерние элементы **Лог**, соответствующие созданным текстовым файлам с логами событий за сутки. Данные файлы будут находиться в папке, указанной в поле **Путь** в свойствах элемента **Накопитель**. Название

созданного файла и период, за который в нем записывались логи событий, можно посмотреть в частных свойствах соответствующего элемента **Лог**.

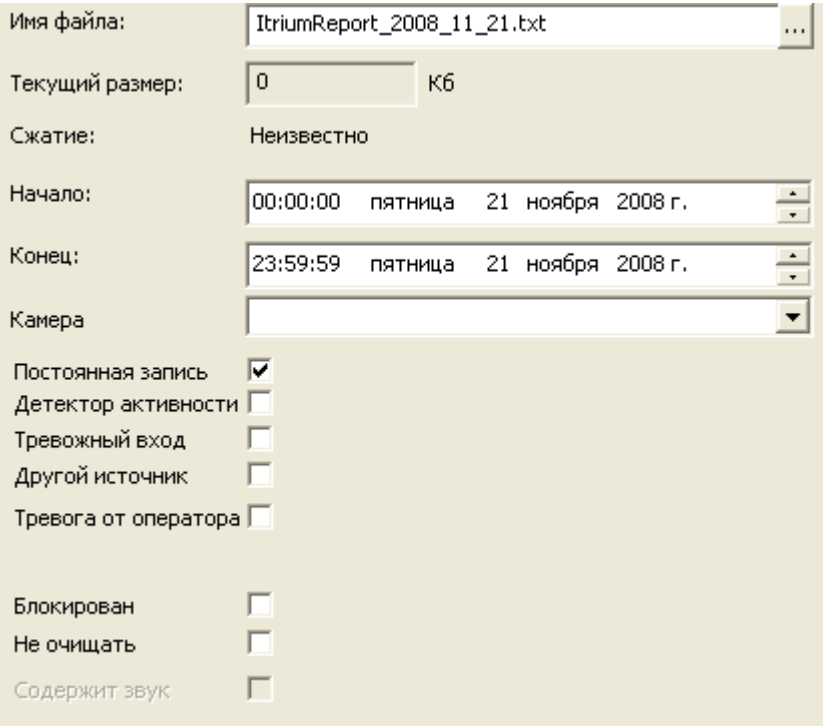

Рисунок 6 — Частные свойства элемента **Лог**

**Примечание**: подробнее о настройке и работе **Службы накопителей** см. в соответствующем руководстве пользователя.

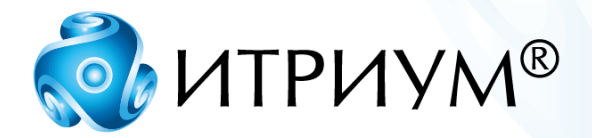

## **ООО «ИТРИУМ СПб»**

194100, Санкт-Петербург, ул. Харченко, д. 5, Литер А. interop@itrium.ru www.itrium.ru